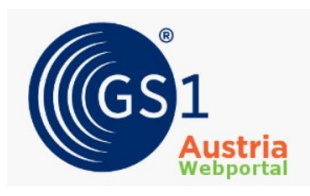

## **Guideline for image upload**

# **in the GS1 Austria Web Portal**

 **Correctly assigning labels to the transmitted items during image upload is mandatory to initiate the quality assurance process.**

**Attention:** The labels and product specifications must additionally carry the correct GTIN in the file name to ensure a clear association of the label within the framework of GS1 Sync quality assurance.

## **How to correctly upload an image in the GS1 Austria Web Portal:**

1. **Login:** Log in to the GS1 Sync Austria Web Portal at [http://qs-portal.gs1sync.at.](http://qs-portal.gs1sync.at/) If you have forgotten your login details, you can request new login details by clicking "Request password" and entering your GLN as the username.

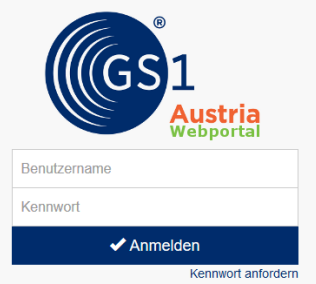

### **2. Select the order to be audited for image upload:**

Select the inspection order to which you need to upload labels to initiate the quality assurance process. All of these orders with the status "labels needed" are marked in the "Todo" column of the overview list.

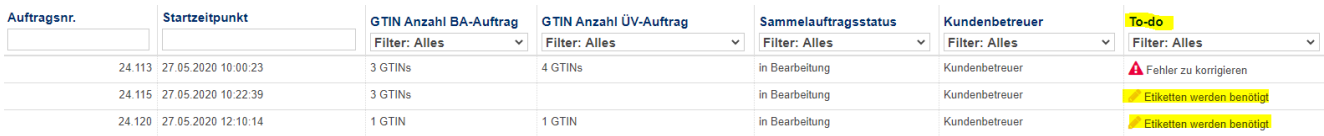

### **3. Correct assignment and upload of labels:**

Assign the correct labels to each GTIN in the inspection order.

Click on the  $\triangleright$  -Button to assign the label to the corresponding GTIN.

**Tip:** You can also easily assign your label by dragging and dropping it with the left mouse button pressed into the marked  $\bullet$  -icon.

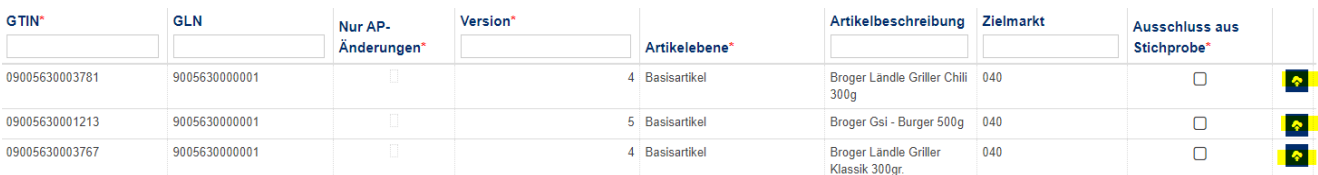

If you want to submit multiple files for one GTIN, you must select and upload the files individually one after the other. Make sure that the uploaded label in the file name includes the GTIN of the item being tested so that it can be identified as correctly assigned.

After correctly assigning all labels, complete the image upload by clicking the

 $\frac{Bildupload absolute Ben 10}{Bildupload absolute Ben 10}$  -button. Your account manager will be notified and can begin reviewing the submitted data.